Educación Online Universidad de Chile

# **Manual Zoom** Participantes

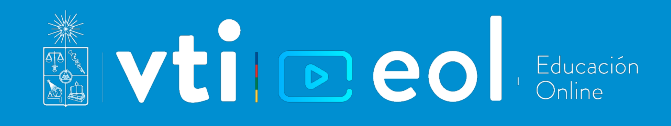

## **¿Cómo participar en una reunión o clase online por Zoom?**

*Fecha de actualización: 21.12.2021*

La Universidad de Chile ha puesto a disposición de la comunidad educativa, la herramienta Zoom, que permite realizar clases online en tiempo real. Zoom es altamente recomendado para la realización de clases online por sus funcionalidades que permiten otras formas de interacción entre los participantes, y porque es fácil de usar, rápido de entender y no requiere que los participantes tengan una cuenta Zoom registrada.

En esta guía encontrarás las instrucciones para participar en una reunión o clase online a través de Zoom.

#### **Contenido de esta guía:**

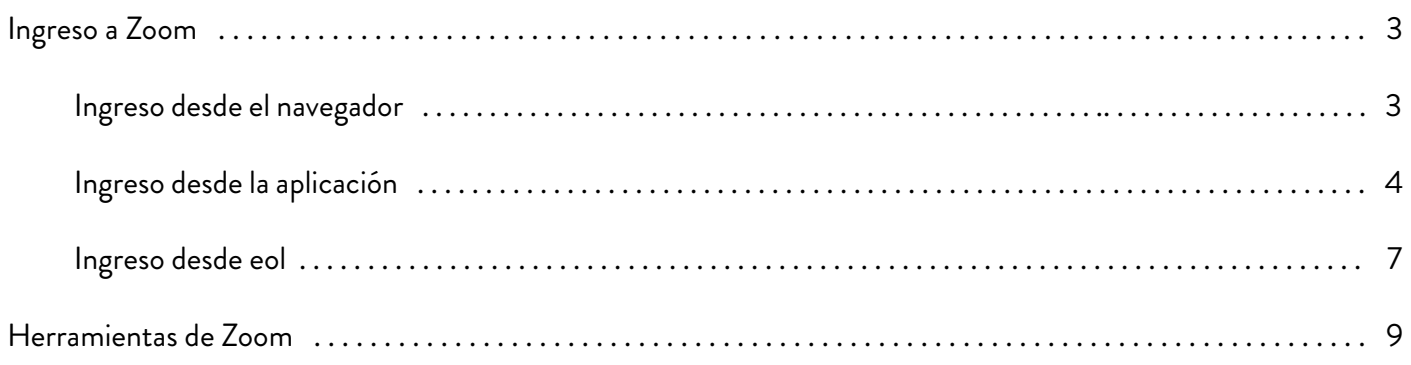

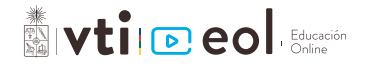

## **Ingreso a Zoom**

Para acceder a una reunión o clase online por Zoom puedes hacerlo de tres maneras diferentes. A continuación, encontrarás las indicaciones para ingresar por cada una de ellas.

#### **Ingreso desde el navegador**

**1.** Una vez recibido el link de la reunión, haz clic en él. El navegador te solicitará permiso para ejecutar Zoom, presiona el botón **"Abrir Zoom"** o sigue las instrucciones al pie de la página.

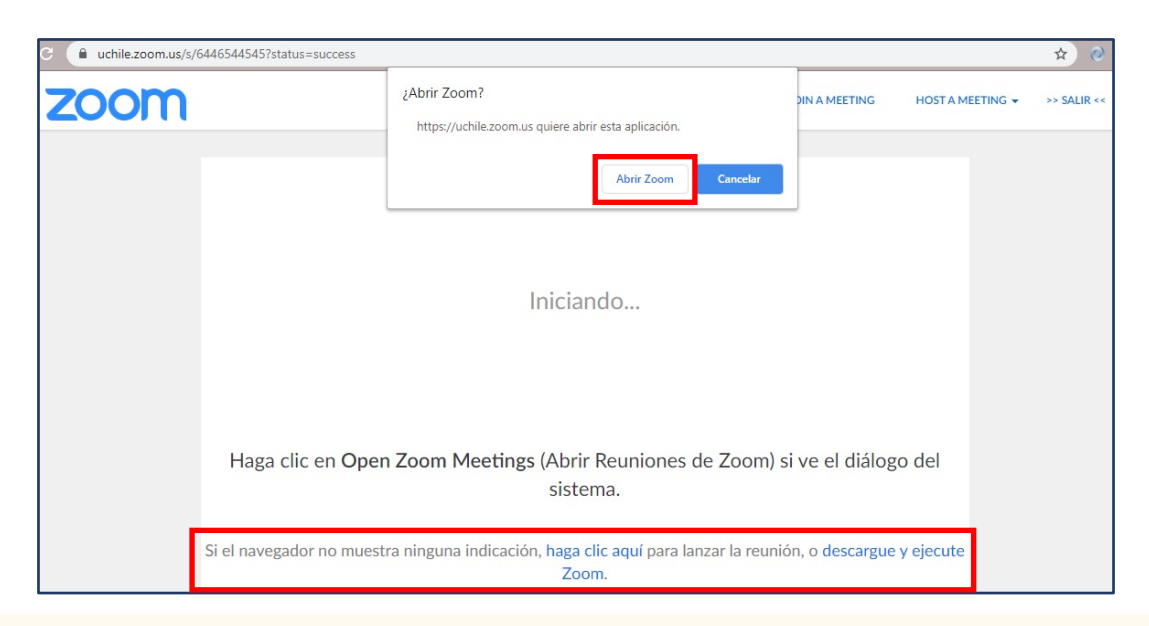

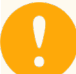

Importante: Espera que el sistema diga *Iniciando* al centro, antes de abrir la aplicación.

**2.** Al iniciar la reunión, se abrirá una ventana que te solicitará la fuente de audio. Acá puedes **elegir obtener el audio desde una llamada (útil para clases en salas) o desde el computador**. Para el caso del computador, primero verifica que el audio y el micrófono funcionen correctamente presionando **"Probar el audio de la computadora"**, sigue las instrucciones, y luego presiona el botón **"Entrar al audio por computadora"** para iniciar.

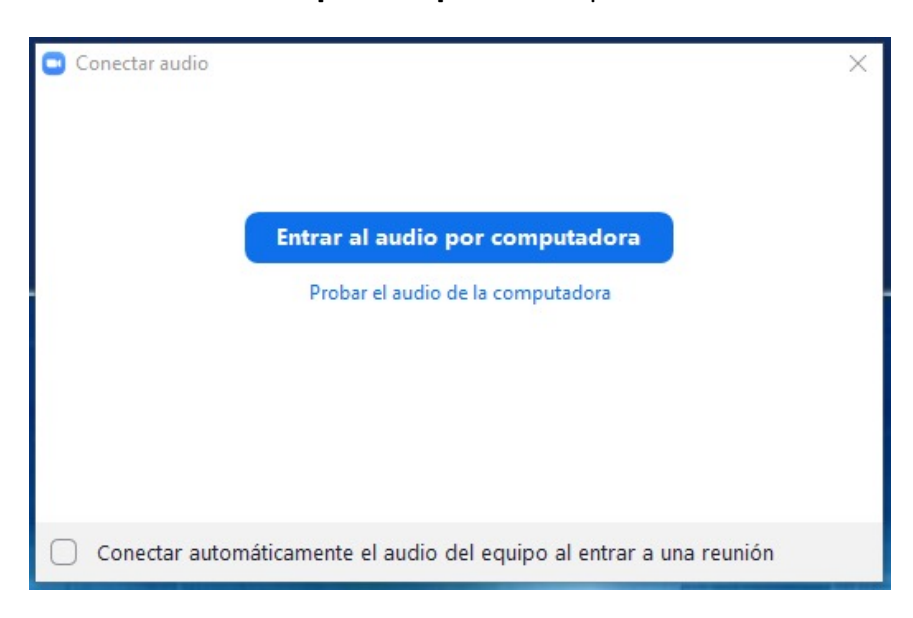

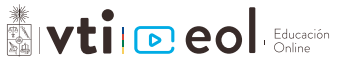

**3.** Ya has ingresado a la reunión. En la pantalla tendrás opciones de activar/desactivar micrófono, activar/desactivar cámara, ver lista de participantes, chatear y enviar mensajes no verbales.

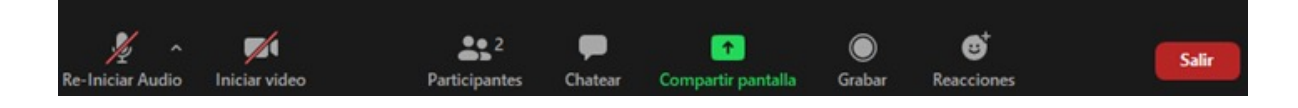

Más adelante en esta guía te mostramos cómo utilizar estas herramientas.

#### **Ingreso desde la aplicación**

**1.** Al abrir la aplicación Zoom desde tu computador, verás la siguiente pantalla.

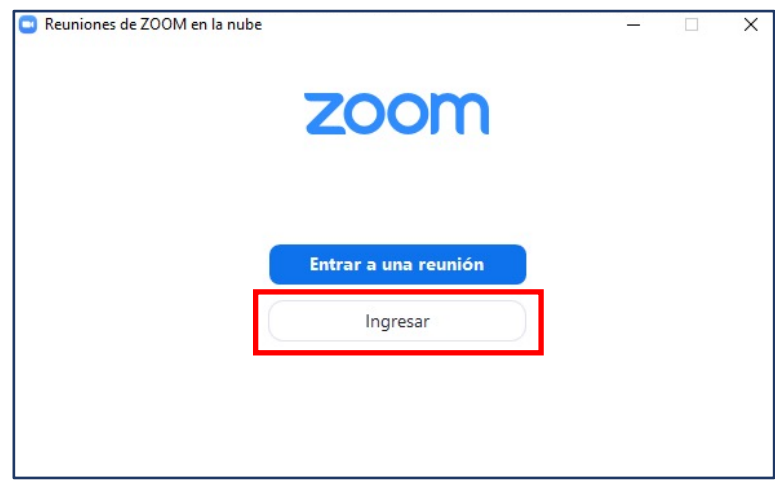

**2.** Presiona el botón **"Ingresar"** y entra con tu correo electrónico y contraseña, o con alguna de las alternativas sugeridas (Ingresar con SSO/Ingresar con Google/Ingresar con Facebook).

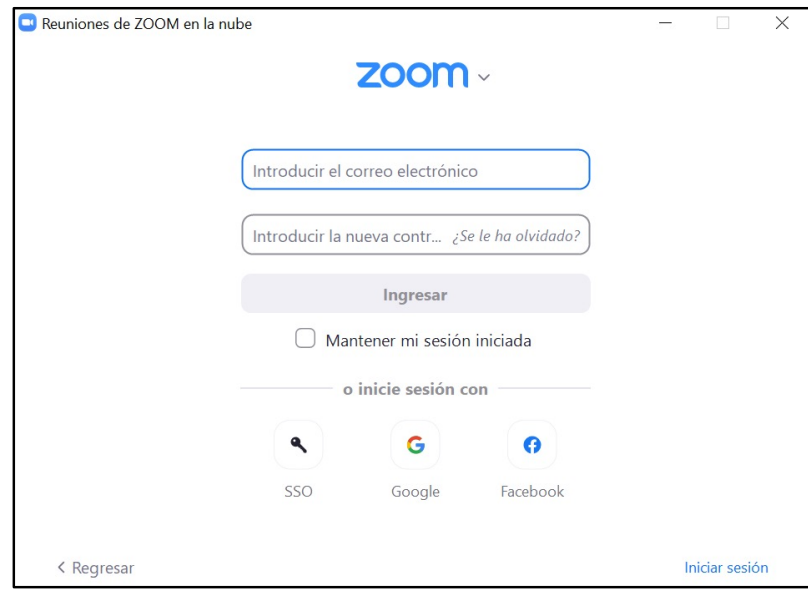

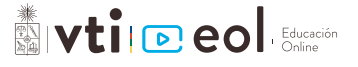

**3.** Sigue las instrucciones indicadas por Zoom y una vez ingresado a la aplicación verás la siguiente pantalla.

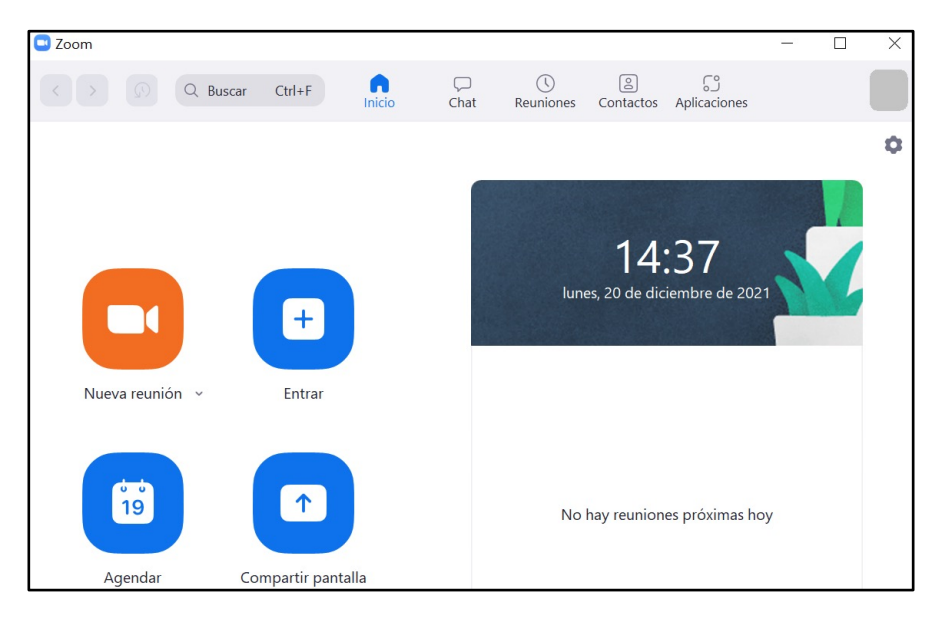

**4.** En el menú de Zoom, haz clic en la opción **"Entrar"**. En ella, ingresa el código de la reunión que aparece al final del link recibido. En algunos casos puede que además te pida una contraseña; si no la recibiste, debes pedírsela al anfitrión/organizador de la reunión.

Te recomendamos dejar deshabilitadas las opciones **"Conectar Sin Audio"** y **"Conectar Sin Video"**, de manera de no interrumpir en caso de que la reunión ya haya comenzado.

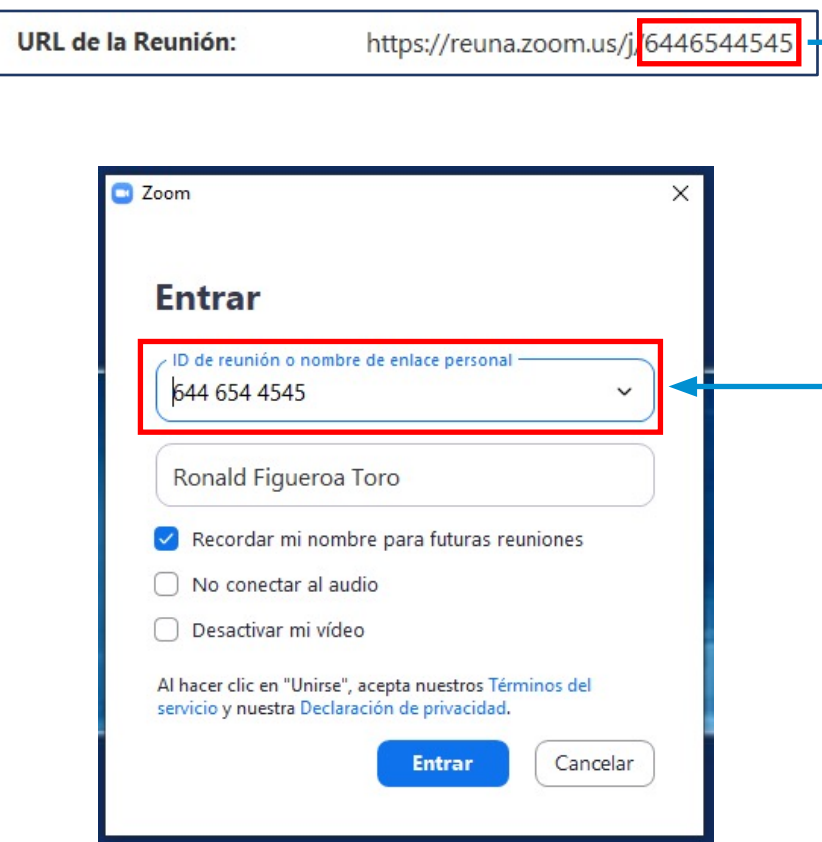

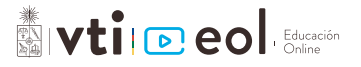

**5.** Ya has ingresado a la reunión, donde podrás ver la barra de herramienta de Zoom.

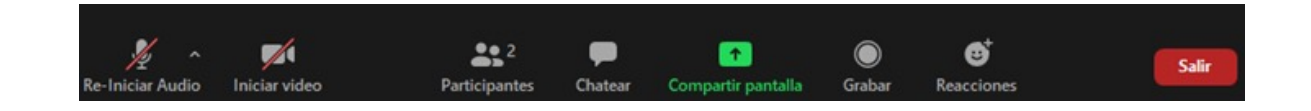

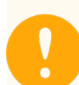

Importante: También puedes entrar a la reunión sin tener una cuenta Zoom, a través de la opción *"Entrar a una reunión"*.

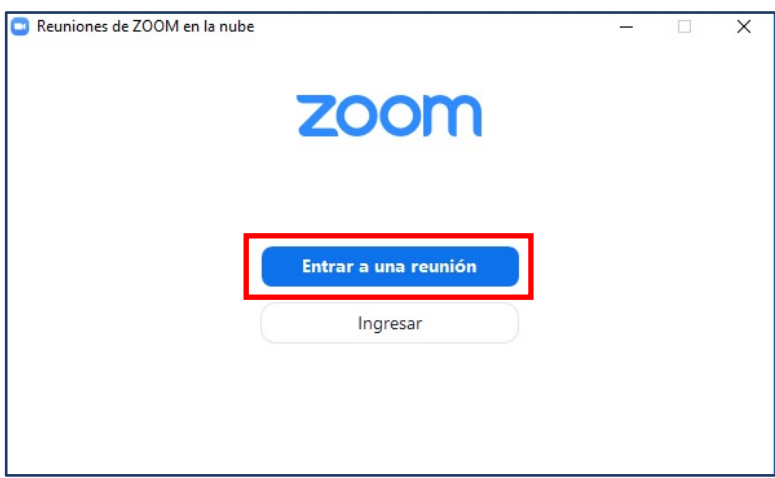

**6.** Al hacer click en **"Entrar a una reunión"**, se abrirá una ventana donde deberás ingresar el código de la reunión y, en algunos casos, la contraseña.

Nuevamente, te recomendamos dejar deshabilitadas las opciones **"Conectar Sin Audio"** y **"Conectar Sin Video"**, de manera de no interrumpir en caso de que la reunión ya haya comenzado.

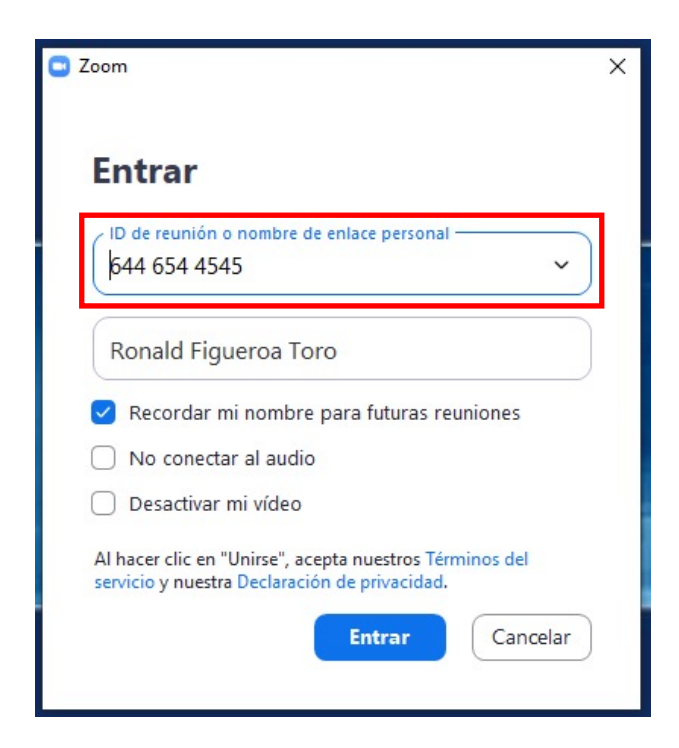

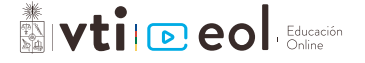

### **Ingreso desde eol**

Si estás participando en un curso en la plataforma de Educación Online de la Universidad de Chile [\(https://eol.](https://eol.uchile.cl/) [uchile.cl\), p](https://eol.uchile.cl/)uede que durante su realización debas acceder a clases online a través de Zoom, componente que visualizarán tal como se muestra en la siguiente imagen.

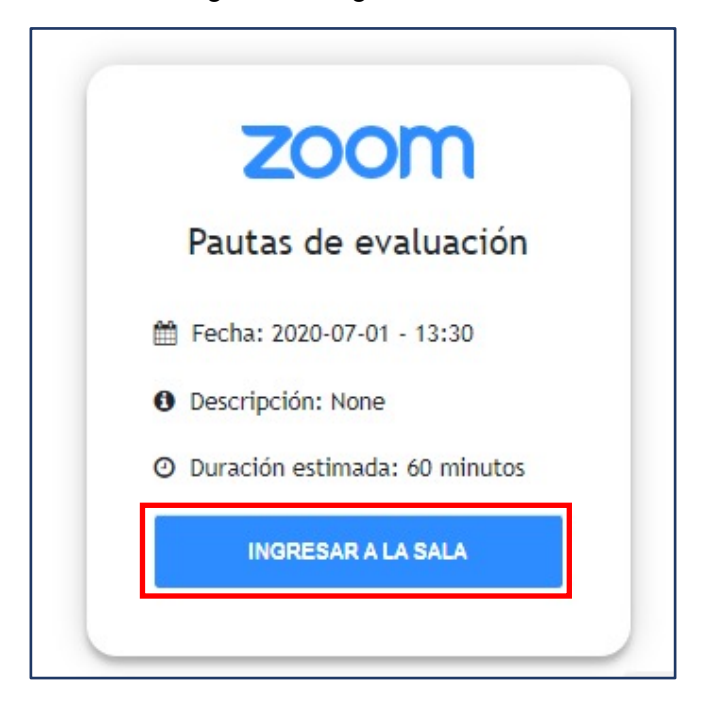

**1.** En el día y fecha indicada, debes hacer clic en el botón **"Ingresar a la sala"**. El navegador te solicitará permiso para ejecutar Zoom, presiona el botón **"Abrir Zoom"** o sigue las instrucciones al pie de la página.

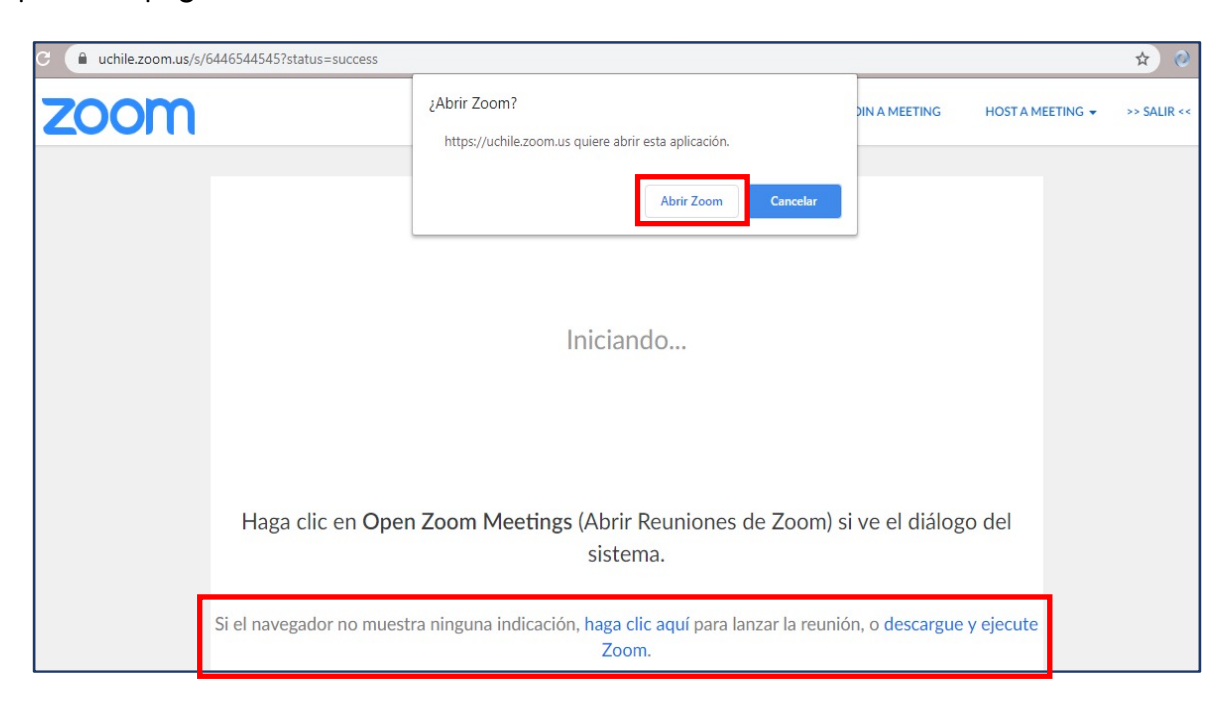

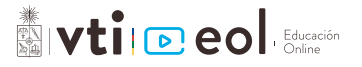

**2.** Al iniciar la reunión, se abrirá una ventana que te solicitará la fuente de audio. Acá puedes **elegir obtener el audio desde una llamada (útil para clases en salas) o desde el computador**. Para el caso del computador, primero verifica que el audio y el micrófono funcionen correctamente presionando **"Probar el audio de la computadora"**, sigue las instrucciones, y luego presiona el botón **"Entrar al audio por computadora"** para iniciar.

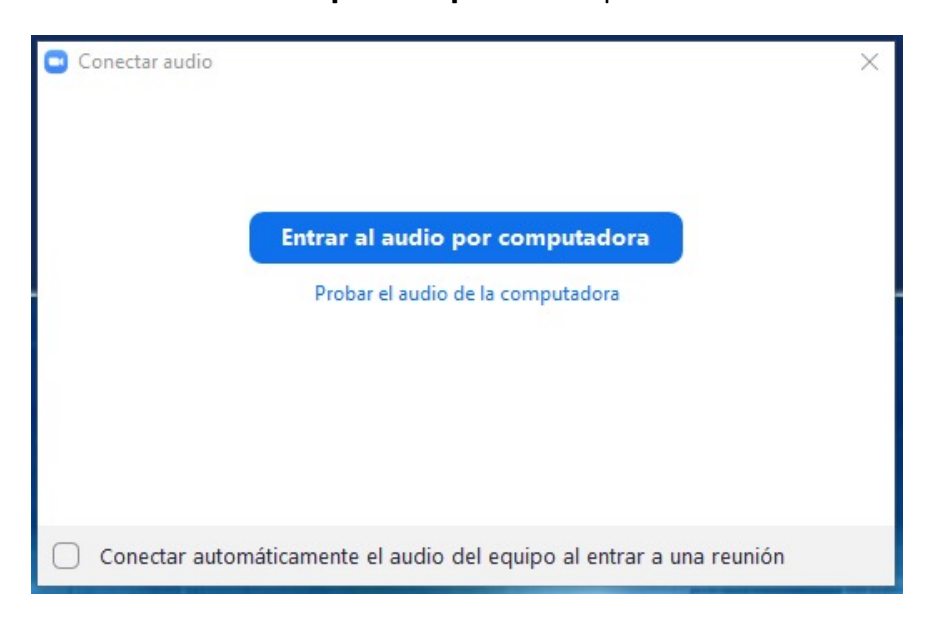

**3.** Ya has ingresado a la reunión, donde podrás ver la barra de herramienta de Zoom.

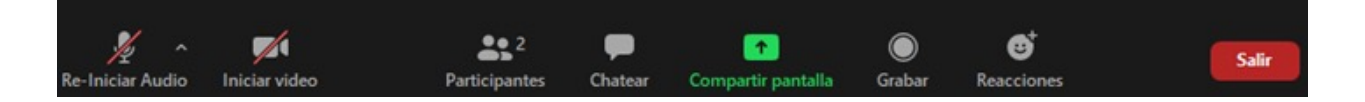

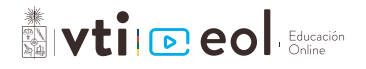

## **Herramientas de Zoom**

Al ingresar a una reunión o clase online por Zoom tendrás disponible una barra de herramientas que podrás utilizar durante toda la reunión.

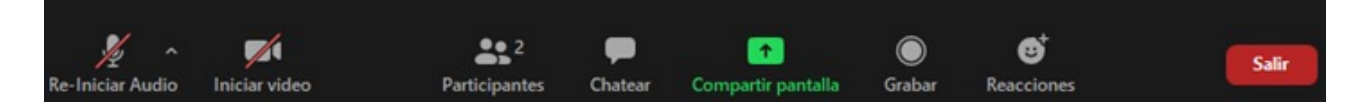

Las principales herramientas son:

#### **Audio/video**

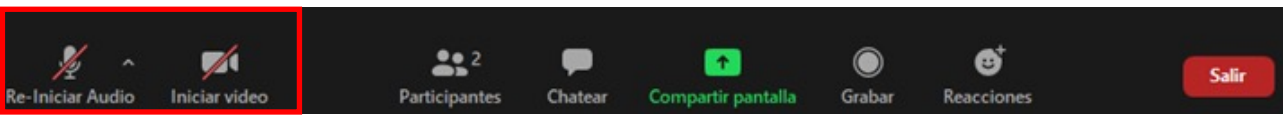

Aquí podrás **activar/desactivar** y configurar tu audio y video. Te recomendamos mantener el audio desactivado mientras no estés hablando.

#### **Participantes**

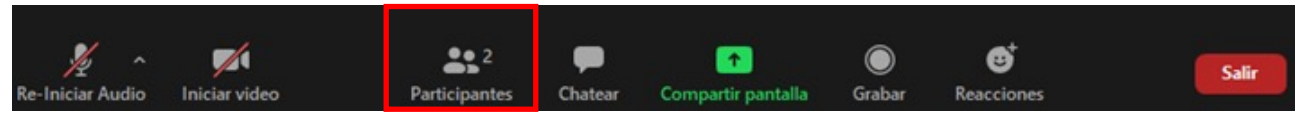

Aquí se desplegarán todos los participantes de la reunión. Al posicionar el mouse sobre tu nombre, encontrarás las opciones de reiniciar el audio y cambiar tu nombre de participante.

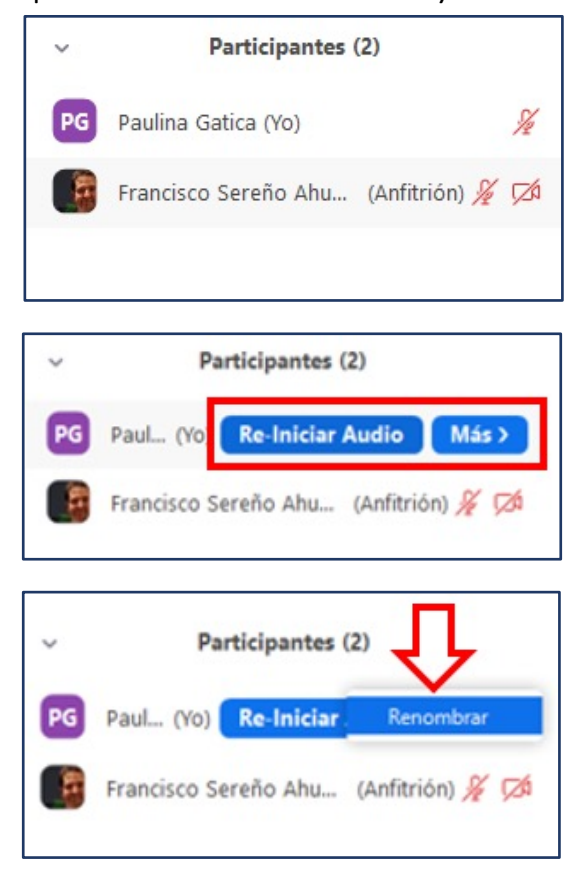

Aquí también podrás ver la herramienta de **"comentarios no verbales"** al final de la lista de participantes, como: levantar la mano, dar ok/no ok, aplaudir, etc.

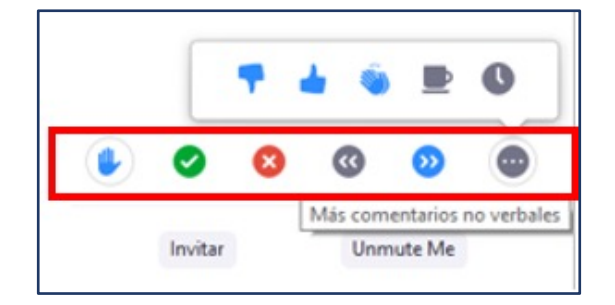

Además, podrás ver las opciones **"Invitar"** y **"Silenciarme"**. Al presionar **"Invitar"** se desplegará una pantalla donde se encuentra la información de la reunión, la que podrás compartir con otros participantes para que se unan a ésta (código, contraseña y link).

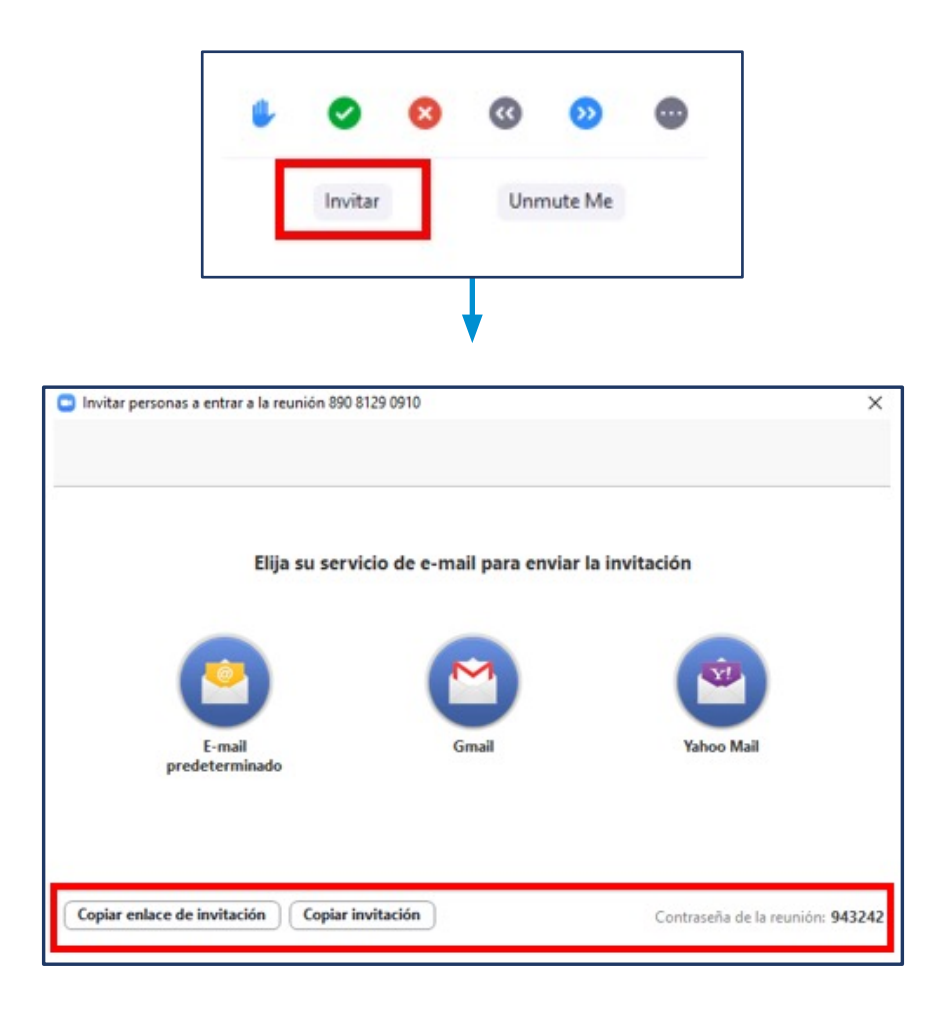

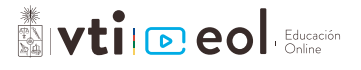

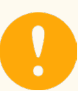

Importante: También puedes ver la información de la reunión, presionando el ícono de información en la esquina superior izquierda de la pantalla de Zoom.

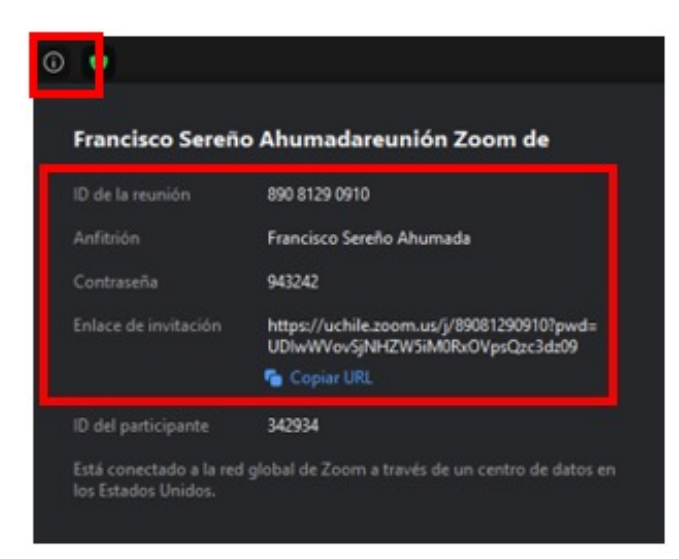

#### **Chatear**

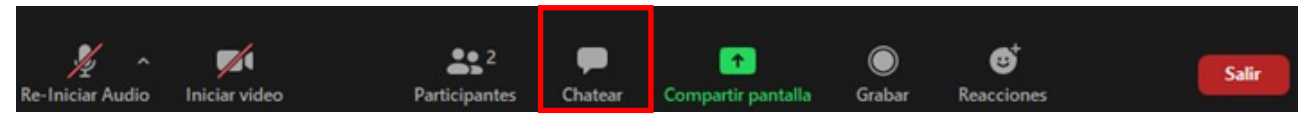

Aquí podrás enviar mensajes a los participantes de manera masiva o particular, seleccionando **"Todos"** o el nombre del participante.

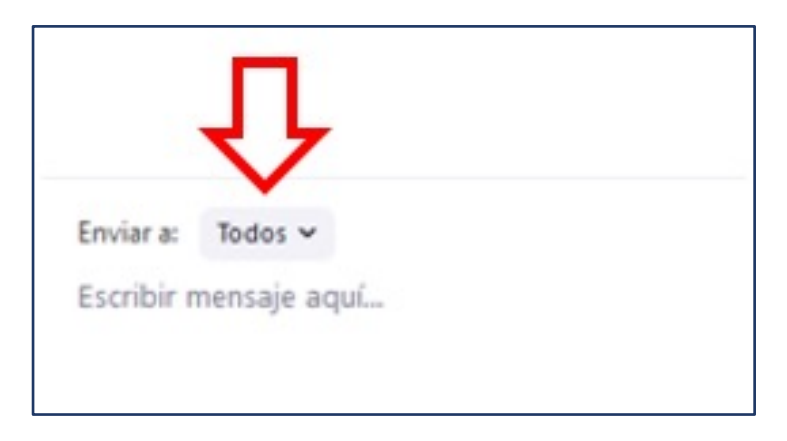

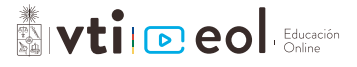

#### **Compartir pantalla**

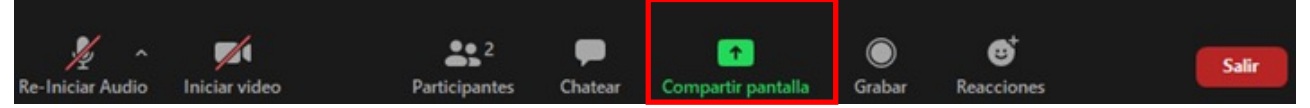

Aquí podrás compartir tu pantalla para que los otros participantes vean información de tu computador: pantalla completa, presentaciones, pizarra interactiva, programas, etc. Al compartir tu pantalla, la barra de opciones se moverá a la parte superior de tu pantalla.

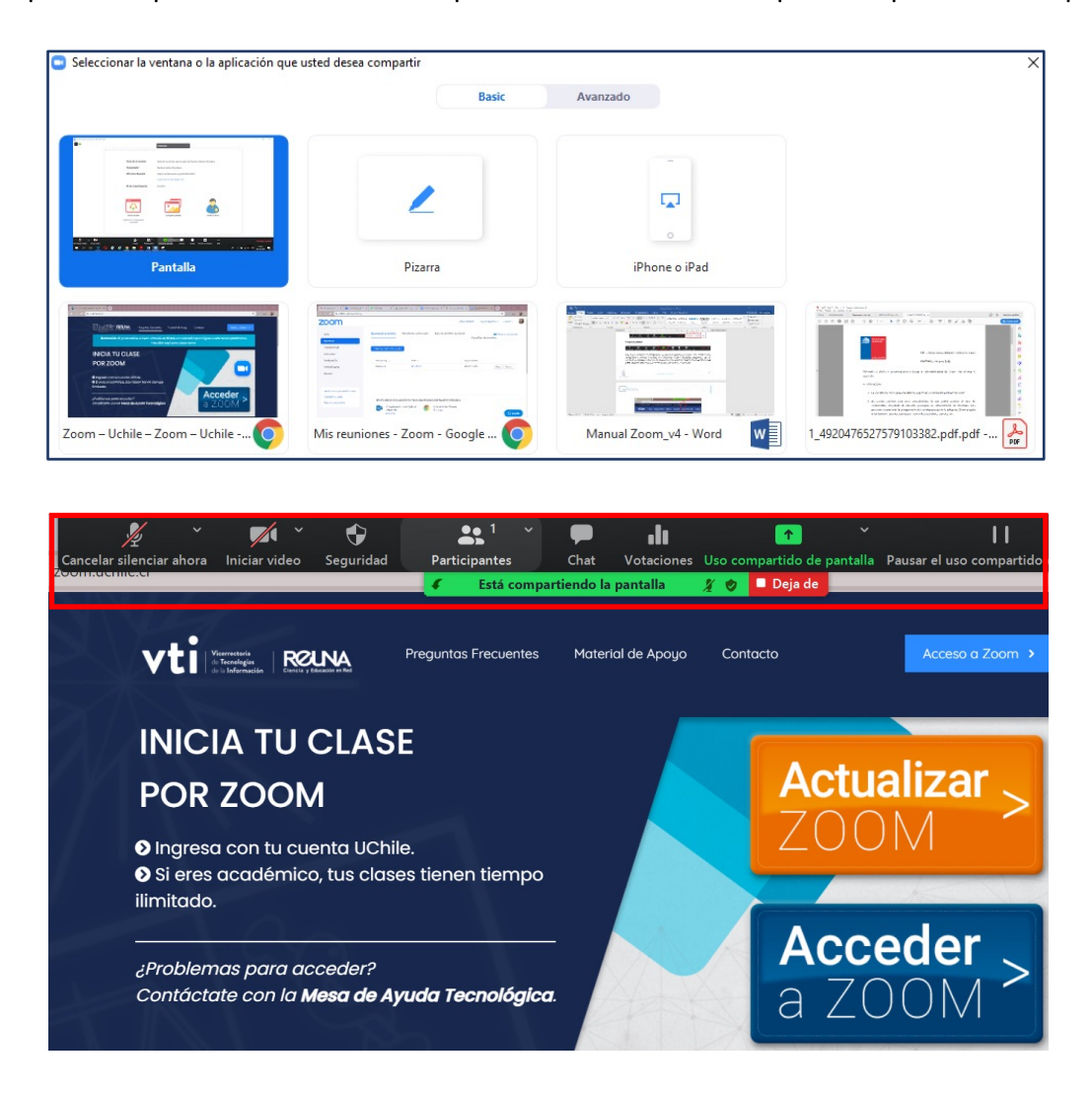

Si quieres dejar de compartir la pantalla, debes hacer click en el botón **"Deja de compartir"** en la barra de opciones.

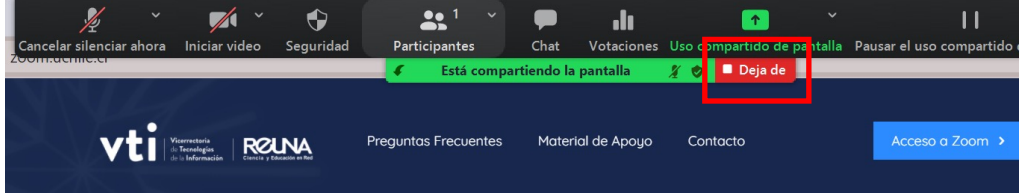

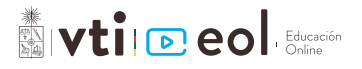

En algunos casos, puede que el anfitrión de la reunión tenga configurado que sólo él puede compartir pantalla. De ser así, te aparecerá el siguiente aviso al presionar la opción **"Compartir pantalla"**.

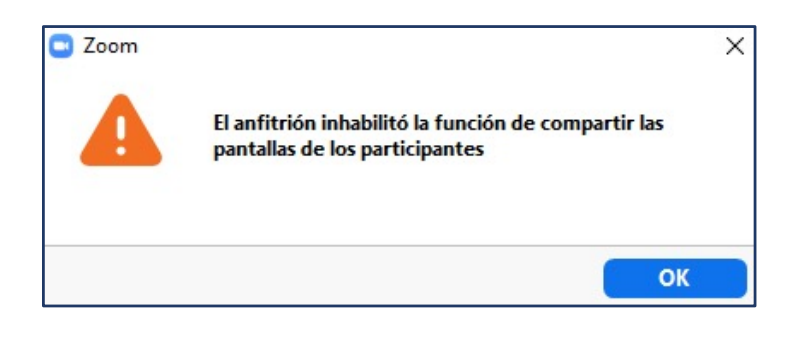

#### **Grabar**

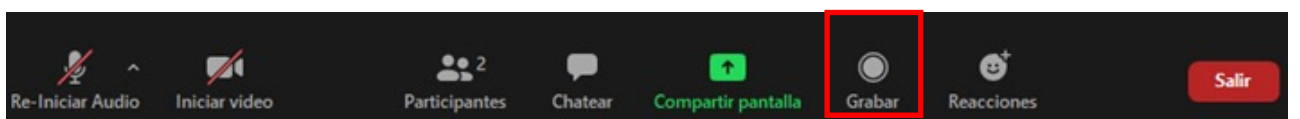

Aquí podrás grabar la reunión. Para esto debes mantener el micrófono encendido durante la reunión y una vez que ésta finalice se generará en tu computador una carpeta con el nombre de la reunión y el archivo con la grabación, la cual puedes compartir por e-mail, google drive, youtube, etc.

En algunos casos, puede que el anfitrión de la reunión tenga configurado que sólo él puede grabar la reunión. De ser así, te aparecerá el siguiente aviso al presionar la opción **"Grabar"**.

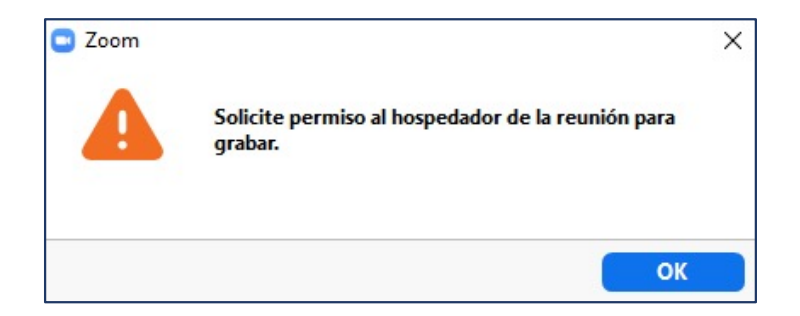

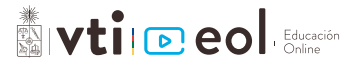

#### **Reacciones**

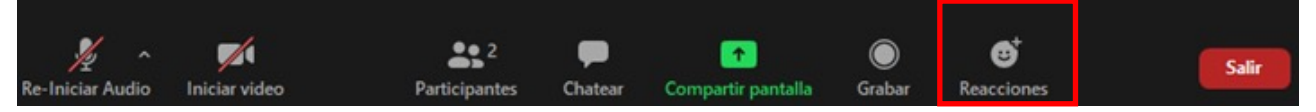

Aquí podrás manifestar más reacciones no verbales durante la reunión: aplaudir y dar ok.

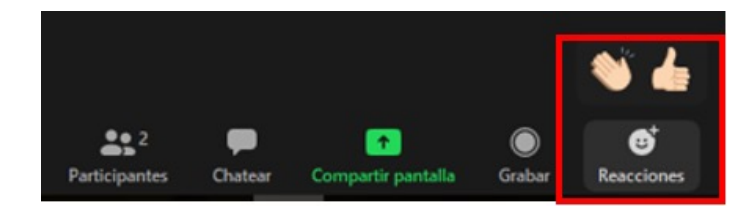

#### **Finalizar reunión**

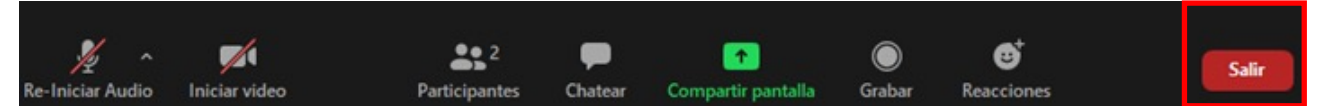

Aquí podrás irte de la reunión presionando el botón **"Salir de la reunión"**. Puedes volver a entrar tantas veces como quieras, mientras la reunión no haya finalizado.

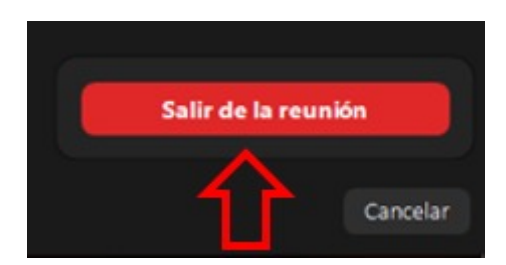

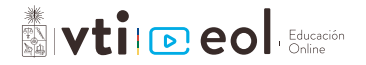